## **How to subscribe to the Osaka Global E-mail Newsletter**

### ■Step 1

the Japanese version of

Click the link below:

[https://www.mailmaga.pref.osaka.lg.jp/mailmaga/web\\_new.php](https://www.mailmaga.pref.osaka.lg.jp/mailmaga/web_new.php) 

When you see the page below, check the box of the newsletter to which you wish to subscribe (☑) and click 「メルマガ決定」.

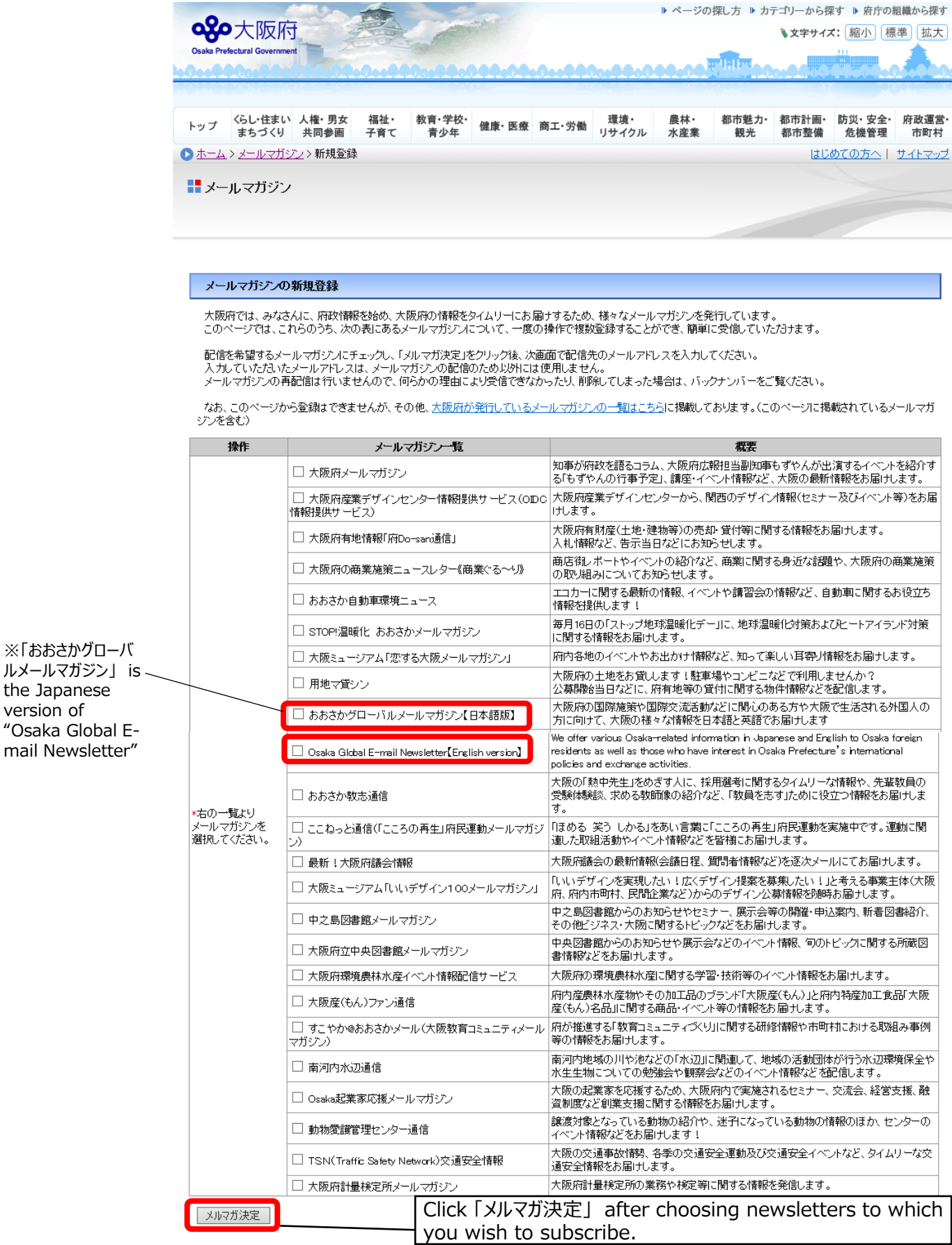

## ■Step 2

When you see the page below, enter the mail address which you wish to register, and click 「決定」.

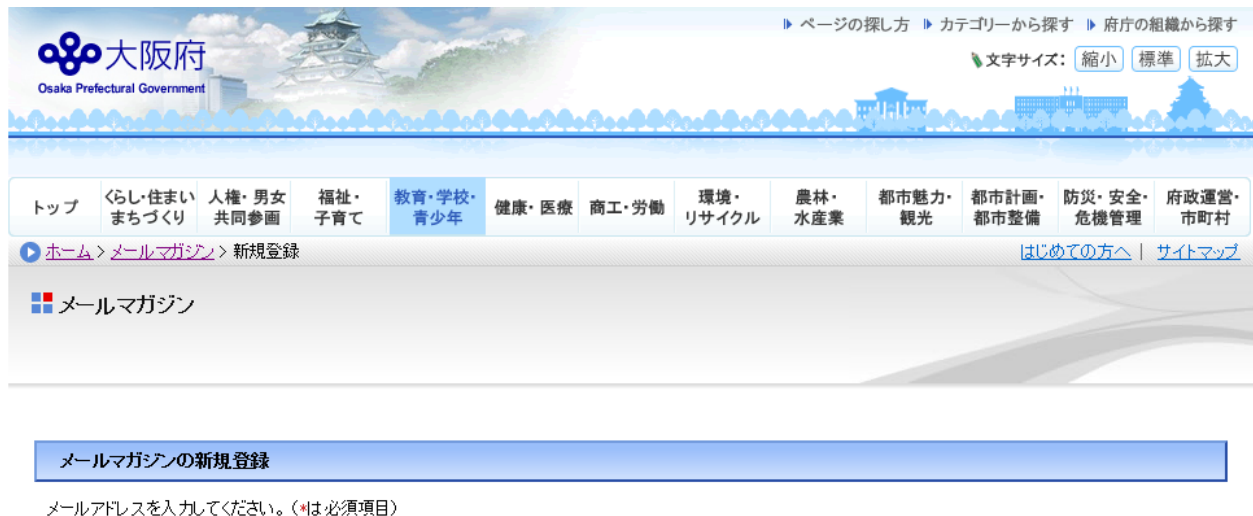

下記の内容で登録します。 内容が正しければ、「決定」ボタンをクリックしてください。

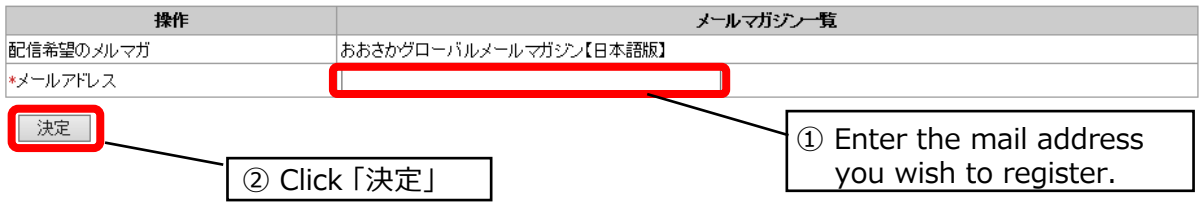

## ■Step 3

You will receive a confirmation email after the page below is shown. (It may take several minutes to around 10 minutes to receive the mail.) \*You can click 「終了」.

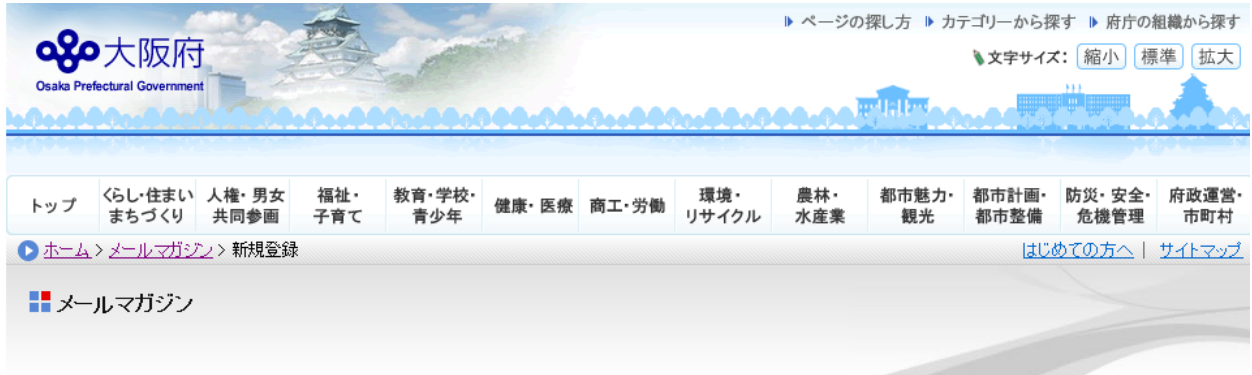

メールマガジンの新規登録

#### 登録の受付が完了いたしました。

登録受付の確認メールを送らせていただきますのでご確認ください。<br>メールの到着には数分~10分程度かかることがあります。<br>(インターネットの環境によってはメールの到着が遅れる場合もございます。あらかじめご了承ください)

#### メールに記載されたリンクをクリックしますと登録の手続は完了します。(現段階では登録の手続は完了していません。)

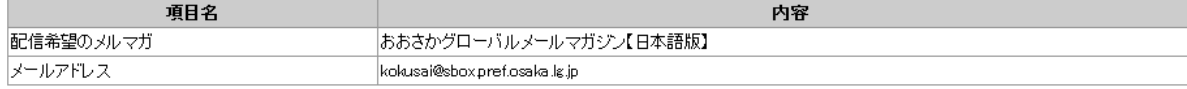

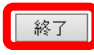

## ■Step 4

When you click the link in the confirmation email, the page below will be shown. Click 「登録」

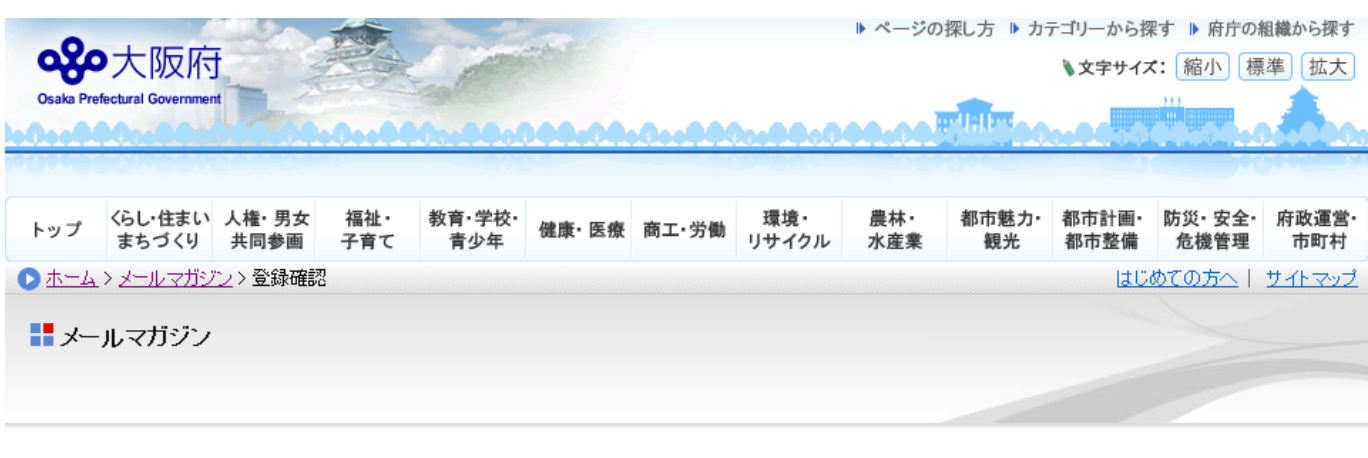

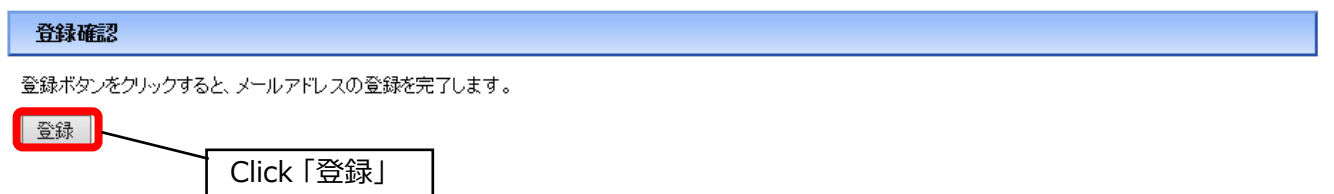

## ■Step 5

The page below shows you have successfully subscribed to the Osaka Global E-mail Newsletter.

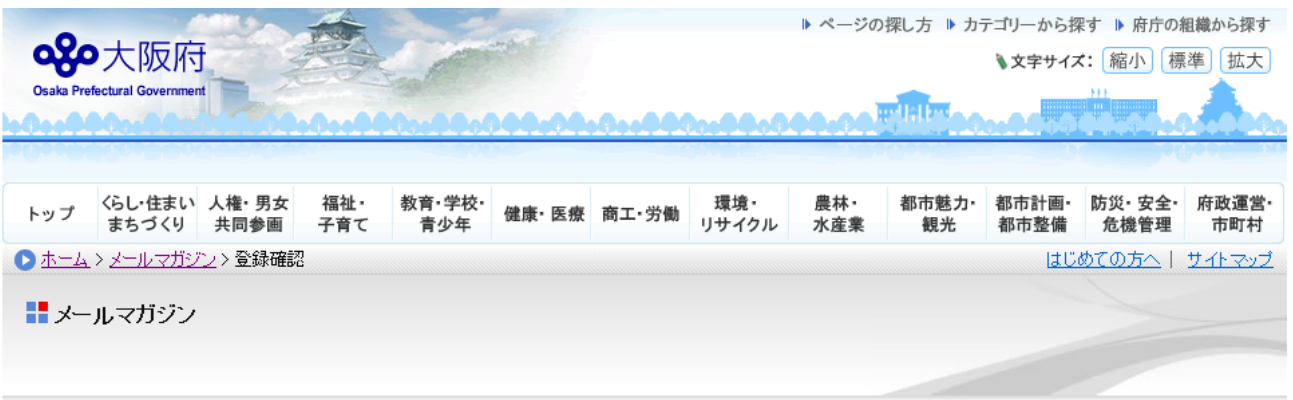

# 登録確認

メールアドレスの登録が完了しました。<br>ご登録ありがとうございました。<br>登録されたメールマガジンを、次回発行分からお届けします。